# LIPN Annotator manual

Ehab HASSAN, Sylvie SZULMAN, Sylvie SALOTTI (Paris 13 - LIPN/RCLN)

## 1 Introduction

This document is the user guide of *Annotator*.

Annotator is an autonomous java Eclipse RCP application with a graphical interface used to annotate a text with respect to a given ontology OWL and thesaurus SKOS and allows to link textual elemnts to conceptual resources. The annotation consists to mark text units corresponding to the elements of the ontology (Concept, Instance, Relation) or of The thesaurus which contains terminology units associated with the elemnts of the ontology.

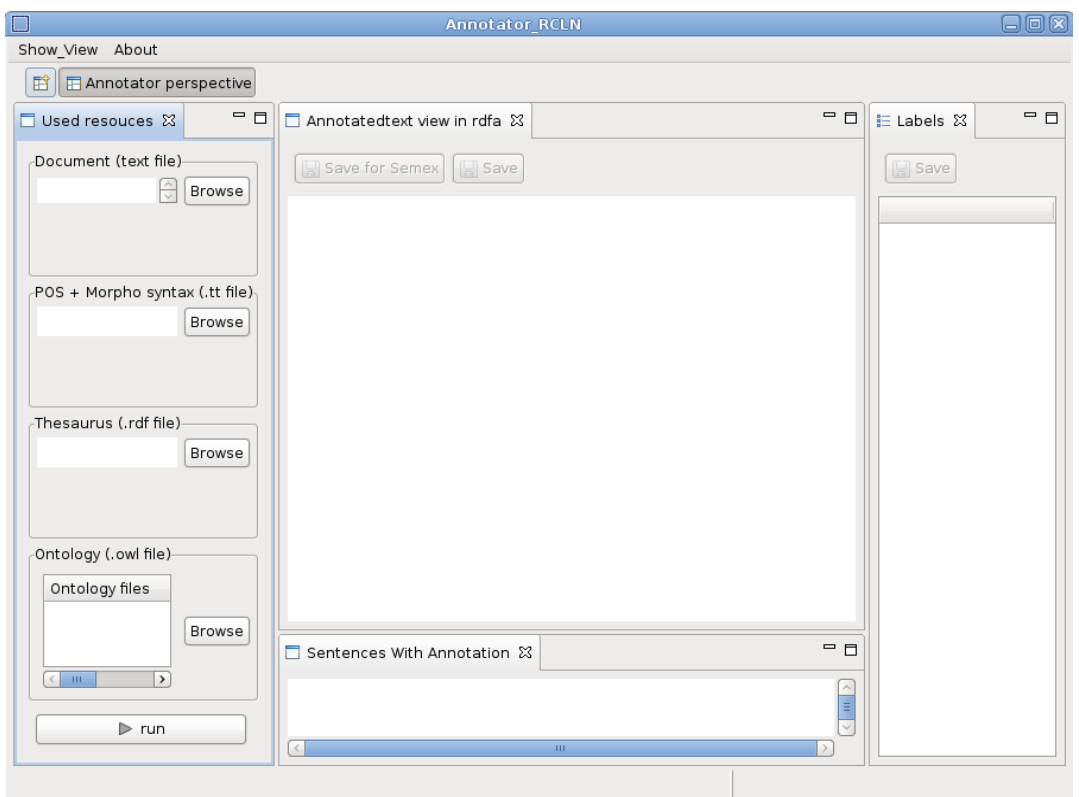

FIGURE 1 – Annotator overall interface

The present document describes the functionalities of the Annotator platform. The following sections present its main perspective and their functionalities.

## 1.1 Installation

To install Annotator, you need java, version 3.6. It is provided for Linux, Mac OS X and Windows. Choose the convenient compressed version on the site  $\frac{1}{2}$  $\frac{1}{2}$  $\frac{1}{2}$ , download it and uncompress it where you keep applicaions.

<span id="page-1-0"></span><sup>1.</sup> http ://www-lipn.univ-paris13.fr/ szulman/Annotator/annotator.html

To lanuch it, double-click in the newly created directory on the icon of the application.

When the Annotator is launched, choose the directory of your project (if you don't agree the default value, a browser will ask for another one. see Figure.2) and the input encoding (if you don't agree UTF-8, you'll have to choose another one). The output will be encoded in UTF-8.

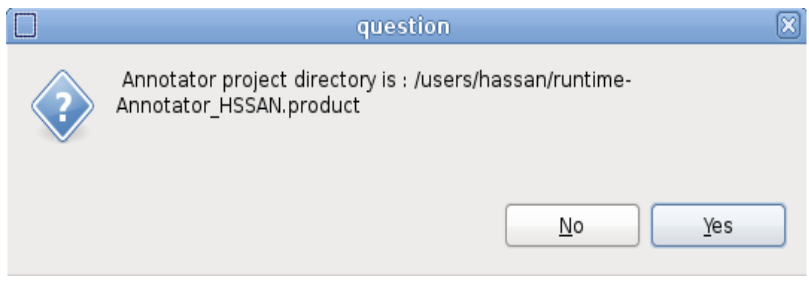

FIGURE 2 – Dialogue window : select the directory

Then a window opens (see Figure.1) with four fields in the left pane *("Used resources")* and with a blank middle pane entitled *("Annotated text view")*, a blank right pane entitled *("Labels")* and a blank bottom pane entitled *("Sentences With Annotation")*. Browse in the four left pane fields for the files which have been prepared. Then run by clicking on the button with a triangle down this pane.

The annotated text appears in the pane *("Annotated text view")*, which will move to the left because the pane *("Used resources")* will disappear, You can check it and, if satisfied, save it : two buttons up the left pane allow to save either a project with the platform *SemEx* can use, or only two files describing the annotations according two different formats. Then, if you continue annotating some more files for *SemEx*, you can store the new results in the same project or create a fresh one.

## 2 General presentation of Annotator

### 2.1 Inputs/Outputs

To annotate a document, you need 4 inputs :

1. The document itself, in a single text (.txt) file (see Figure. 3) ;

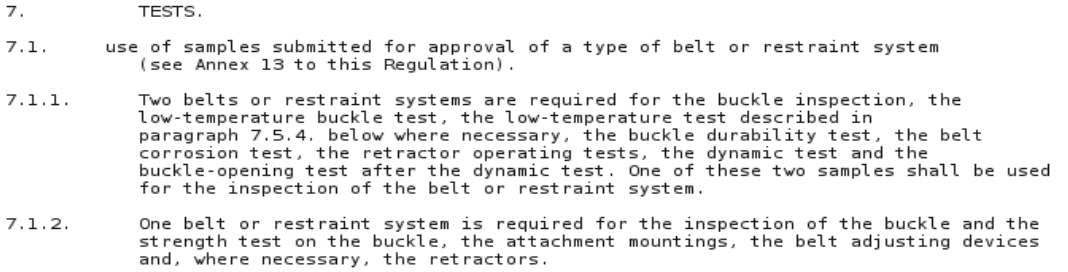

FIGURE 3 – Example of source document

2. The output of a morphological analyzer and POS tagger, in three tabseperated columns (word, POS, lemma). we used *TreeTagger* (see Figure. 4) ;

| 7.           | CD             | @ord@  |            |
|--------------|----------------|--------|------------|
| <b>TESTS</b> | <b>NNS</b>     | test   |            |
| e i          | <b>SENT</b>    | ı      |            |
| 7.1          | CD             | @card@ |            |
|              | <b>SENT</b>    |        |            |
| use          | ΝN             | use    |            |
| οf           | ΙN             | ٥f     |            |
| samples      | NNS            | sample |            |
| submitted    |                | VVN    | submit     |
| for          | ΙN             | for    |            |
| approval     |                | ΝN     | approval   |
| οf           | ΙN             | οf     |            |
| a            | DT             | a      |            |
| type         | ΝN             | type   |            |
| οf           | ΙN             | οf     |            |
| belt         | ΝN             | belt   |            |
| ٥r           | CC             | or     |            |
| restraint    |                | ΝN     | restraint  |
| system       | ΝN             | system |            |
| (            | (              | (      |            |
| see          | ٧٧             | see    |            |
| Annex        | ΝN             | annex  |            |
| 13           | CD             | @card@ |            |
| to           | T <sub>0</sub> | to     |            |
| this         | DT             | this   |            |
| Regulation   |                | ΝN     | regulation |
| )            | 1              | )      |            |
|              | SENT           |        |            |
| 7.1.1        | CD             | @card@ |            |
| i.           | SENT           |        |            |
| Two          | CD             | Two    |            |
| belts        | <b>NNS</b>     | belt   |            |

FIGURE 4 – Example of TreeTagger input

- 3. A lexicalization file following the SKOS standard (see Figure. 5) ;
- 4. an ontology in OWL format .

```
<rdf:Description rdf:about="http://www.ontorule.com/ontologies/ORM2-Seatbelt V3 W-MultipleRoleFREO.owl#Temperature">
  <skos:related rdf:resource="http://www.ontorule.com/ontologies/ORM2-Seatbelt_V3_W-MultipleRoleFREQ.owl_Temperature" />
  <skos:definition />
  <skos:prefLabel>temperature</skos:prefLabel>
  <rdf:type rdf:resource="http://www.w3.org/2004/02/skos/core#Concept" />
</rdf:Description>
<rdf:Description rdf:about="http://ww.ontorule.com/ontologies/ORM2-Seatbelt V3 W-MultipleRoleFREQ.ovl#ChildRestraintSystem">
  <skos: altLabel>restraint system</skos: altLabel>
  <skos:altLabel>child restraint system</skos:altLabel>
  <skos: definition />
  <skos:prefLabel>restraint system child restraint system</skos:prefLabel>
  <rdf:type rdf:resource="http://www.w3.org/2004/02/skos/core#Concept" />
</rdf:Description>
```
#### FIGURE 5 – Example of SKOS input

Annotator outputs :

1. The input document annotated with respect to the semantic ontological elements (RDFa format, see Figure. 6) ;

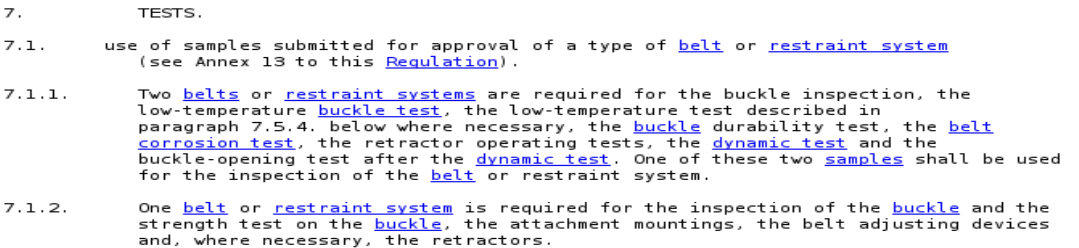

FIGURE 6 – Example of RDFa annotation. The blue text corresponds to the annotated term

- 2. a HTML file *"rdfaOutput.html"* with the annotated document thats allow to see the result in the web.
- 3. a text file *"textAnnote.txt"* that contains all the annotated sentences with their annotations.
- 4. a file XML *"corpusAnnot2XML.xml"* that contains all the sentences of text with the annotated words and some information about each word (Position in the sentence, The Target,..) ;

```
\leSentence xmlns="" ID="doc -0:sent -2">
     \alpha < content_sent > Safety - belt (seat - belt, belt). </ content_sent >
     \text{start} sent >60 \text{start} sent >
     \text{1} <end_sent >89 </end_sent >
     \leq A n n ot ation >< content > belt < content >
        \leqstart offset >24\lt/start offset >
        \epsilon and offset >27\epsilon/ end offset >
        < t a r g e t >" h t t p : / / www. o n t o r u l e . com / o n t o l o g i e s /
          ORM2–Seatbelt_V3_W-MultipleRoleFREQ.owl#SeatBelt"</target>
        \langletype_Resource>resource not exist\langletype_Resource>
     \langle Annotation >
   \langle Sentence >
. . . . . . . .
```
5. The ontological hierarchy *(Concept hierarchy, Property hierarchy)*.

#### 2.2 Presentation of the perspective

The Annotator perspective enables to annotate a text, either a large document or a small fragement of text, with respect to a given ontology and thesaurus. This perspective is composed of four main windows allows to navigate through a document, through an ontology *(concepts, instances and properties)* (see Figure. 7). but you can modify this presentation using the minimize or maximize buttons associated to each window :

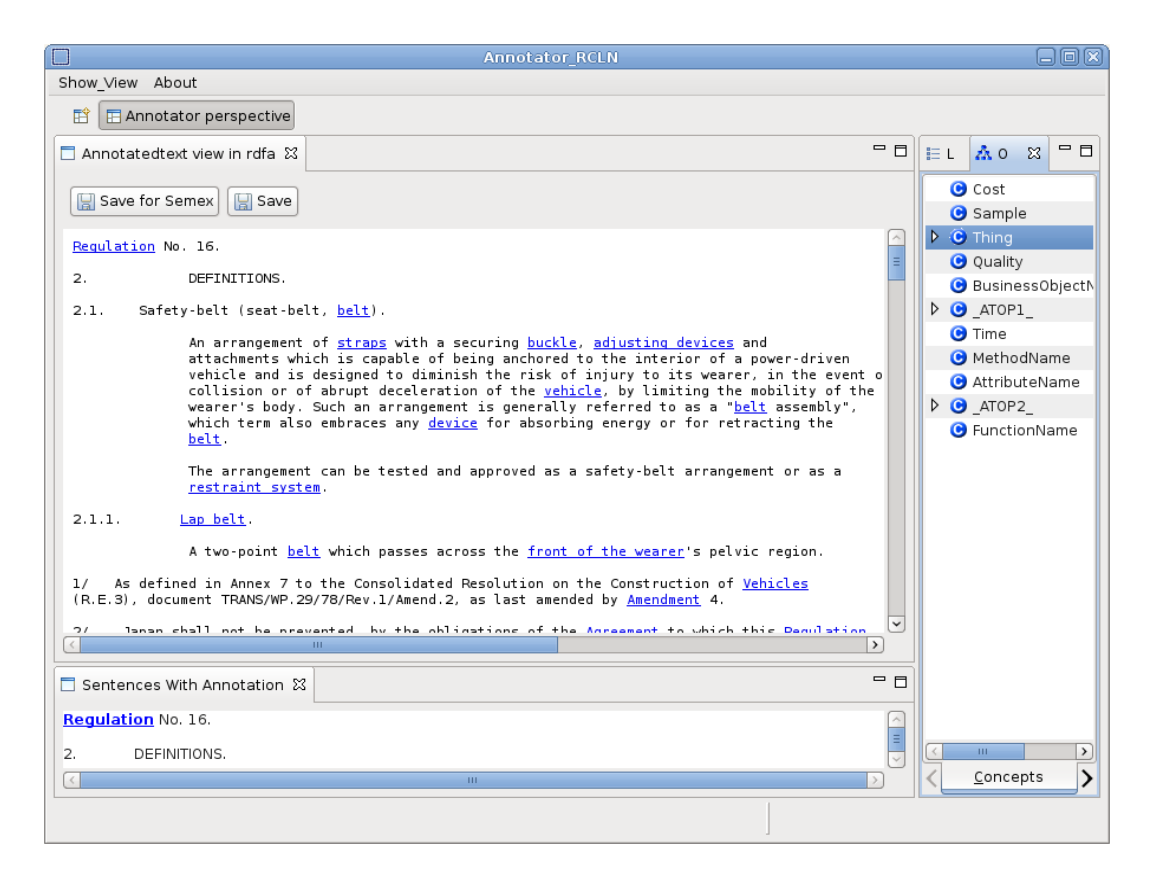

FIGURE 7 – Annotator result interface

Used resource window : in this window we have four fields allow to select the four input files required by clicking in the button *"Browse"*.

Once this is done, the relevant data are loaded and you are ready to work by clicking in the *"run"* button in the bottom used to get statrted the annotation (see Figure. 1).

Annotated text window : This window presents the annotated corpus as a *RDFa* document in which the term that are annotated with terminology entities are emphasized and anchored using *HTML* link (see Figure. 8 ). By clicking on the button save, you can save the result in a *HTML* file to view the annotated text in *RDFa* in a browser.

Labels window : The right part of the Annotator perspective is used to visualise the occurrence of the terms.

This perspective enables the users to link the term with the sentence where this word has been found and to see some informations about each term.

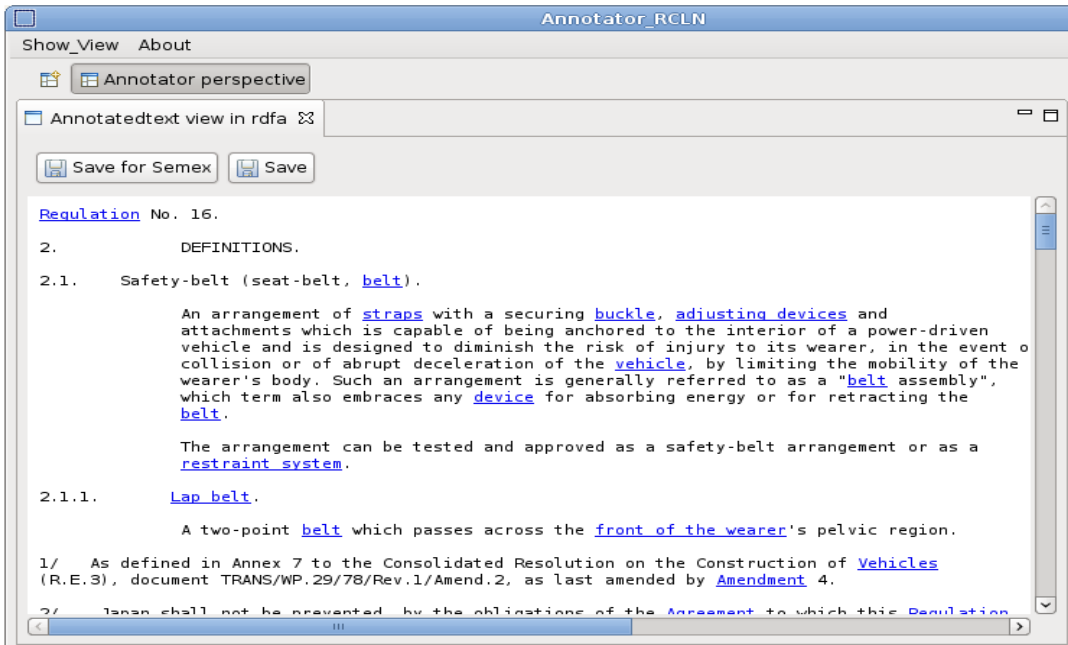

FIGURE 8 – Annotated text window

Here, we have four root, three root present the resource type *(Concept, Instance, Property)* extracted from the ontolgy. The fourth root is *(Resource not exist)* which indicates the absence of the resource from the ontology . Clicking on the black triangle to the left of any root allows to visualise or hide the list of terms thats have this resource type (see Figure. 9).

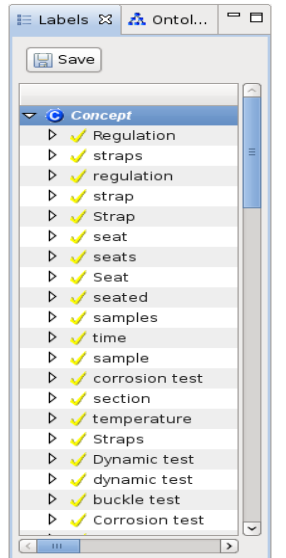

FIGURE 9 – the termes that have the type source "Concept"

as well as, if you click on the black triangle to the left of any term, you will see the numbers of sentences which have this term. we can visulaise more information about any occurrence of the term such as (the number of document, la position of the occurrence in the sentence and the target that presents the uri extracted from the SKOS file) by clicking on the black triangle to the left of the occurrence (see Figure. 10). one button up this pane allow to save this result as a file XML.

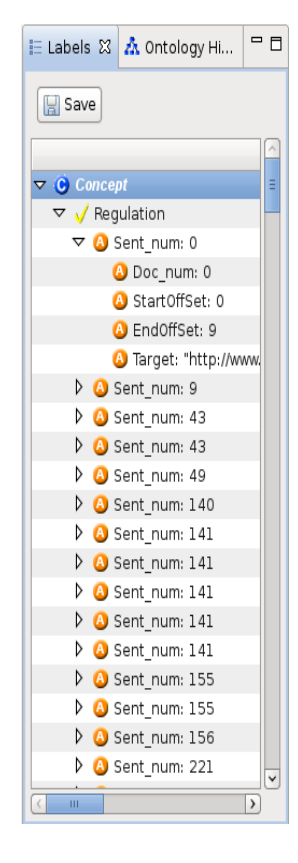

FIGURE 10 – the terms occurrences with the additional information

Sentences With Annotation window : The bottom part of the Annotator perspective present the sentence that have the annotated word (see Figur. 11 ). you can visulaise the sentences in this part by clicking on the sentence number which exists in the previous window.

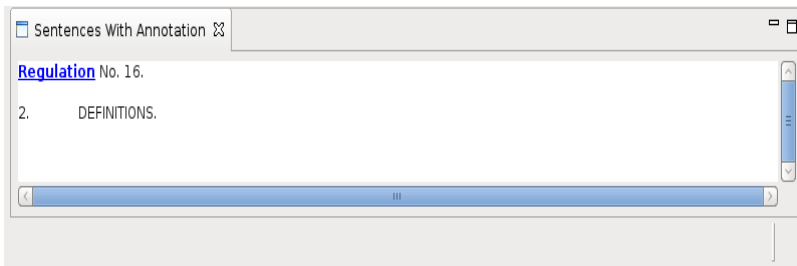

FIGURE 11 – the annotated sentences

Ontology Hierarchy window : The ontological hierarchy is presented on the right of the perspestive. Three tabs at the bottom of the window allow to visualize the concept hierarchy (see Figure. 12 ), the data property hierarchy (see Figure. 13) or the objects property hierarchy (see Figure. 14 ). Clicking on the black triangle to the left a concept or property allows to visualize or hide the sub-hierarchy of that concept or property.

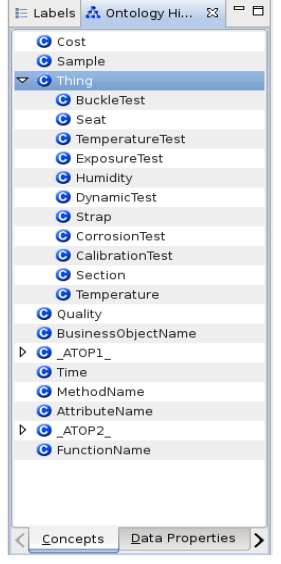

FIGURE 12 – concept hierarchy

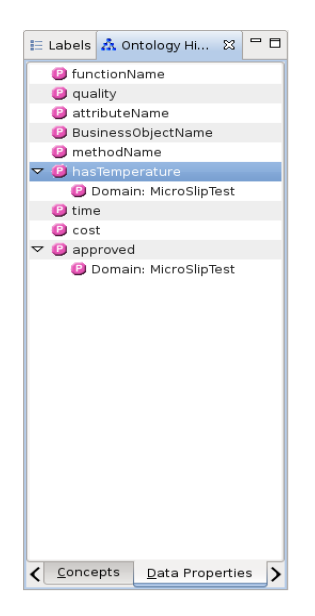

FIGURE 13 – data property hierarchy

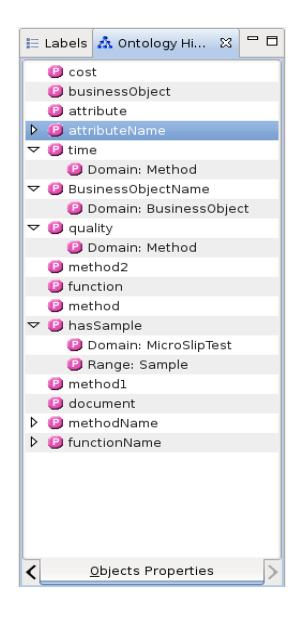

FIGURE 14 – objects property hierarchy

## 3 Program

as soon as the user enter the 4 input file and clicking on the button *"Run"*, several tasks will be performed for annotate the text :

#### 3.1 cut the source document into sentences

we used morphological analyzer *"TreeTagger"* which lets us know the end of the sentences by the word "SEND" in the columns POS. for well cuting the text in sentences and identifying the position of each sentence in the text, we read the file (.tt), that contains the three tabseperated columns *(word, POS, lemma)*, line by line, until the end of the sentence and put all the words and lemmas in lowercase (The lemma *"unkown"* are replaced by the word). Then we run throught the orginal text by counting only the caracters considered by TreeTagger and put them in a list with the position and the number of each sentence.

### 3.2 Looking for the occurrences in the text

for this task, we read the lexicalization file (SKOS) to extract the terminological units *(Concept, prefLabel, altLabel)*. Then, we extract the list of lemma corresponding to the term by comparing this term with the word or the lemma of TreeTagger. after that, we search all the occurrences of the terms in the text by comparing the first word of the term with the lemmas. if there is a match, we extract the correspondce word and we compare the second word with the next lemma and so on. for each occurrence found, we calculate the offset in the sentence.

At the end of this step, we will have for each concept a dictionary which thier keys are the terms and thier values are the occurrences lists which include les occurrences of the terms with additionals informations extracted from the sentence like the position of the occurrence, the sentence number. In addition, there will be a XML output file containig all the sentences with their positions in the orginal text.

#### 3.3 Text Annotation

after axtracting the occurrences, we take care to annotate the text sentence by sentence. for this :

- we get the resource type *(Concept, Instance, Relation)* from the ontology by :
	- 1. getting the Label Entity from the SKOS file for each occurrence, e.g. the word *#Regulation* from the concept *"http :// www.ontorule.com/ontologies/ORM2-Seatbelt\_ V3\_ W-MultipleRoleFREQ.owl#Regulation"*.
	- 2. getting the URI from the ontology, e.g. *"http ://www.ontorule.com/ontologies/ORM2- Seatbelt\_ V3\_ W-MultipleRoleFREQ.owl"*.
	- 3. adding this URI to each Label Entity, e.g. we have *"http ://www.ontorule.com/ontologies /ORM2-Seatbelt\_V3\_W-MultipleRoleFREQ.owl#Regulation"*.
	- 4. then, we look for this concept in the ontology to find the resource type.

for the concepts which do not exist in the OWL file, there are two possibility :

1. we annotate the sentence with the resource type *"Resource not exist"*, i.e. this concept appears in the SKOS file. but, it does not exists in the ontology. in this case, we can visualize this occurrences in the *"Labels window"* under the root *"Resource not exist"* (see Figure. 15).

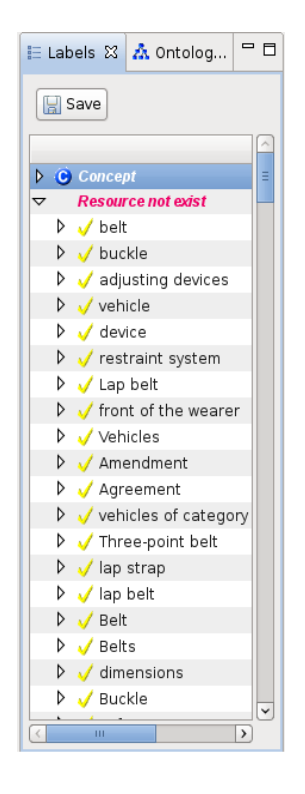

FIGURE 15 – the termes that have the type source "resource not exist"

- 2. we do not consider this occurrences, i.e. we do not make the annotation for them.
- for each occurrence exists in the sentence, we add the annotations which contains the four variables :

*Start\_ offset* : the beginning of the occurrence. *End\_ offset* : the end of the the occurrence. *prefix* : this variable should be added before the occurrence in the sentence.

*prefix = "<span about="elemName+(number)" typeof="schema :elemType" rel="schema :realize"elemType">" + href ;*

where :

 $$ "onclick="function('shortName') ;">". *elemType* : The resource type extract from the ontology, e.i. Concept, Relation, Instance. *elemName* : URI + Label Entity. *shortName* : the occurrence.

*suffix* : we add this variable after the occurrence.

$$
suffix="
$$

*exemple* :

*<span about="http ://www.ontorule.com/ontologies/ORM2-Seatbelt\_V3\_W- MultipleRoleFREQ.owl#Regulation0" typeof="schema :Concept" rel="schema :realizeConcept" ><a class="Concept" about="http ://www.ontorule.com/ontologies /ORM2-Seatbelt\_V3\_W-MultipleRoleFREQ.owl# Regulation" href="javascript :void() ;"onclick="function('Regulation') ;" >Regulation </a></span>*

Here, for a given occurrence, we can have more than one annotation due to the frequency of labels *(prefLabel, altLabel)* in the Skos file. for that, we consider the longest annotation and remove the anothers.

– Then, for each sentence which have an occurrence, we add another *prefix1* in the begninng of the the sentence and *suffix1* in the end of this sentence.

*prefix1 = "<span id="textlink"+numlink+ typeof="schema :TextLink"rel="schema :defineResource">"*

*suffix1 = "</span>"*.

– after that, we insert a new *prefix2* after *prefix1* and new *suffix2* after *suffix1* for all the sentences :

*prefix2 = "<span id="+sentid" about="namespace+sentid typeof="schema :Sentence" rel="schema :annoted" class="Sentence">"*.

where :

*sentid* = the sentence number. *namespace* = "http ://lipn.univ-paris13.fr/RCLN/SemEx/text#". *suffix2 = "</span>"*.

*exemple* :

*<span id="sent0-0" about="http ://lipn.univ-paris13.fr/RCLN/SemEx/text# sent0-0" typeof="schema :Sentence" rel="schema :annoted" class="Sentence">*

– finally, we add the *HTML* prefix and *HTML* suffix to have the ability to display the annotated text by web Browser.

*htmlPREFIX = "< ?xml version='1.0' encoding="UTF-8" standalone="no" ?> <html xmlns="http ://www.w3.org/1999/xhtml" version="XHTML+RDFa 1.0" xmlns :dc="http ://purl.org/dc/elements/1.1/" xmlns :rdf="http ://www.w3.org/1999/02/22-*

```
rdf-syntax-ns# "
xmlns :schema="http ://lipn.univ-paris13.fr/RCLN/schema# "
>
<head>
<meta content="text/html ; charset=UTF-8 http-equiv="content-type"/>
<link rel="stylesheet" type="text/css" href="cssStyle.css"/>
<script language="JavaScript" src="script.js">
</script>
</head>
<body>
<pre>"
htmlSUFFIX = "</code> <math>\le</math>/pre> <math>\le</math>/body> <math>\le</math>/html>" ;
```
– in addition, we have built a text file *"textAnnote"* containing all the sentences with all the annotations for each occurrence.